PeopleView **MissionInsite** Instructions **PLOT CONGREGANTS ON MAP**

# Plotting Congregants & Setting Up a Map Shape

Annually (aim for Fall), the Office for Missionary Planning and Leadership will upload the latest congregants into MissionInsite. This is information that is provided by the parish to the Development Office.

- ▶ We will inform you when the latest congregants are updated through the *Missionary Leader Update*.
- $\triangleright$  Once you plot your congregants, you can then run a ComparativeInsite report.
- **Note:** The information is only as accurate as what you report to the Development Office.

# Go to PeopleView When the cubes appear click on *People Plot*

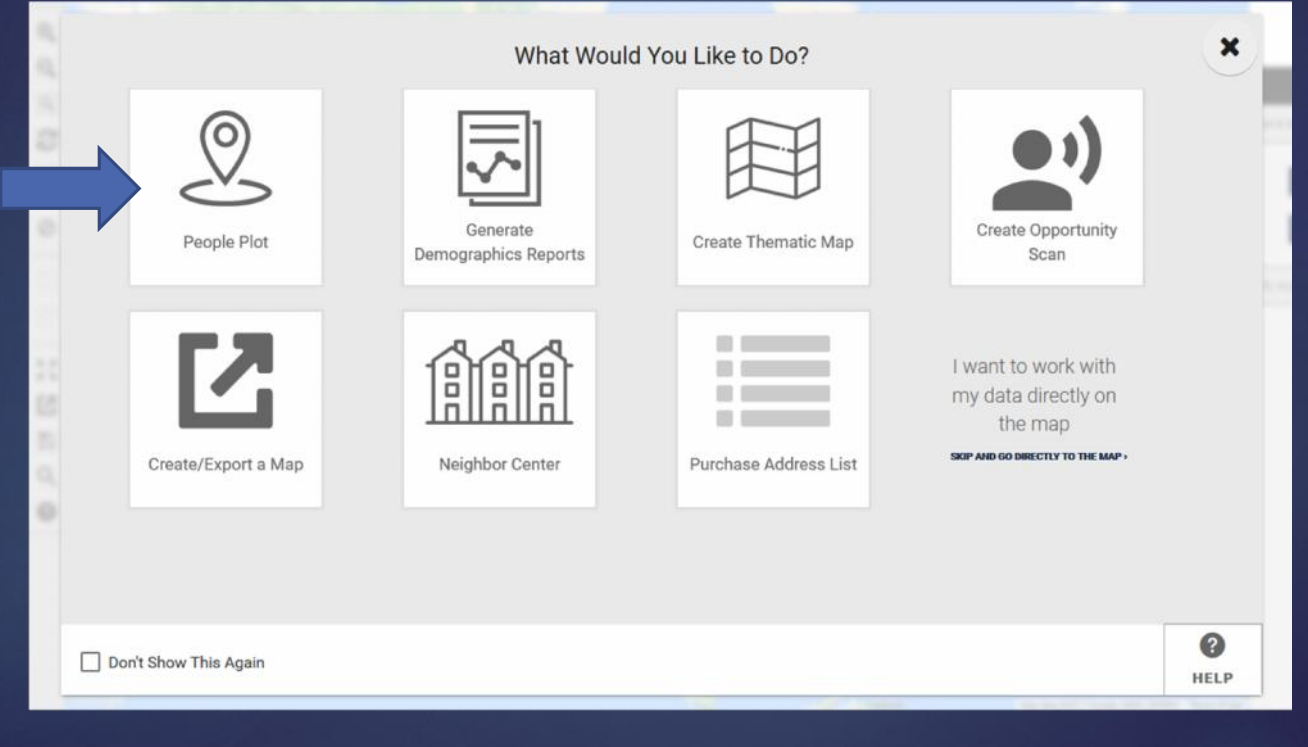

#### Click on *Plot People*. The cube will turn blue. Click *Next*.

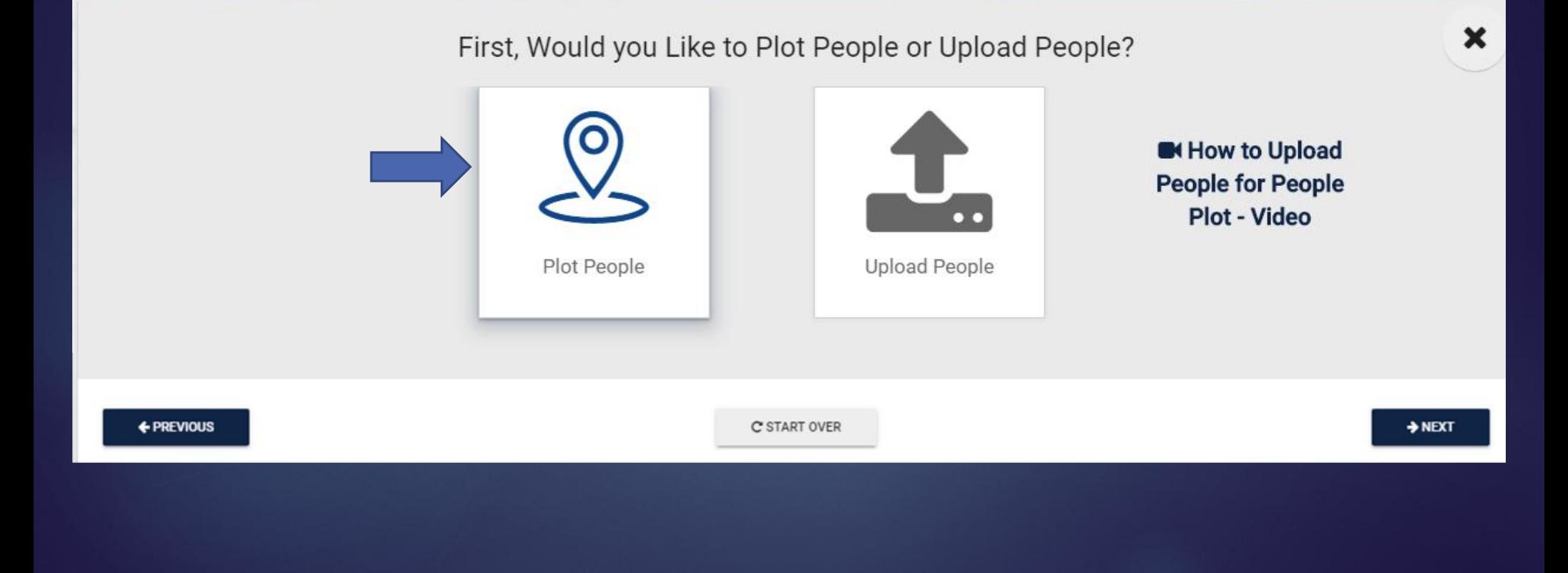

# Click on *Congregants* (box on the right). Click *Next*.

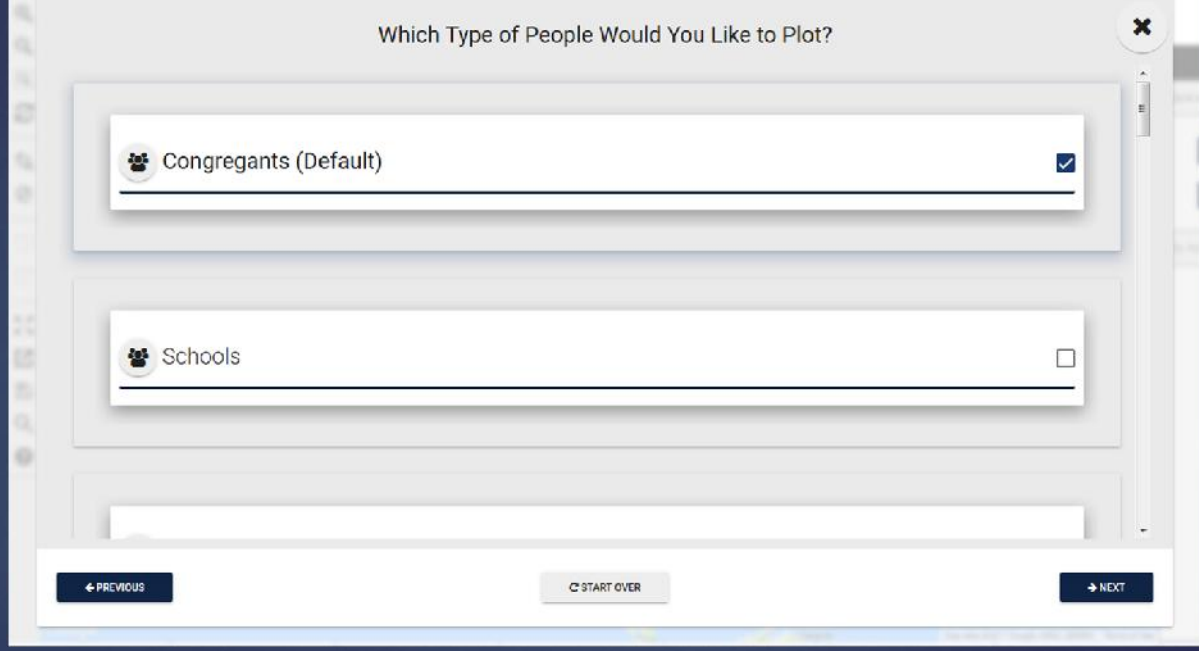

*All –* is the default. Keep that. Click on *All Studies* for drop down box. **NOTE:** This should only appear if you are part of a Multi-Parish Community. It would list your different parishes. Then click on *All Studies* to deselect everything, and

then choose your parish. Click *Next*. Keep at *All* and click *Next* again

**NOTE:** If you are part of a Multi-Parish community, you can only plot one parish at a time.

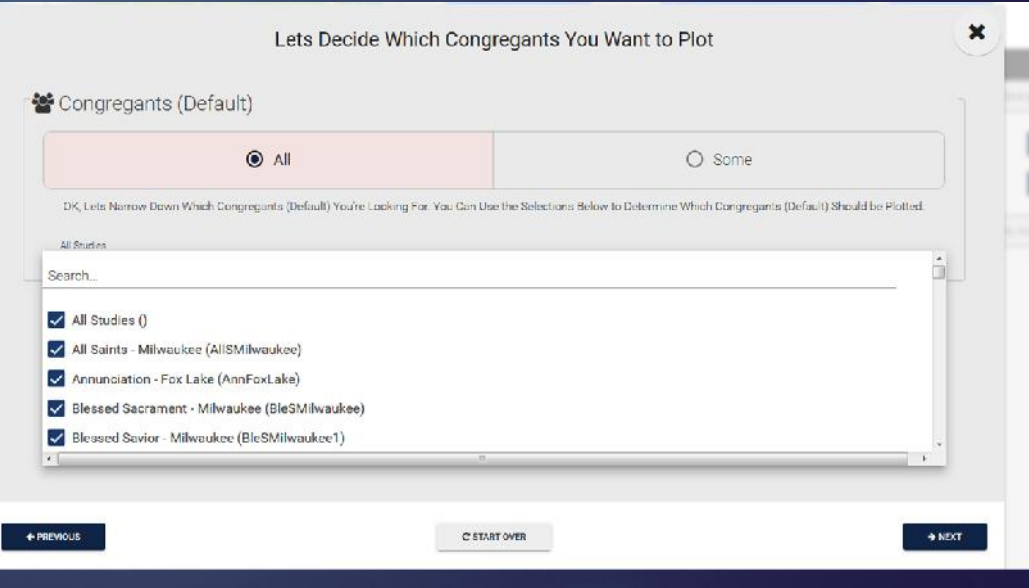

Click on *Legend* and choose *Distance to Church* to see colored dots on map representing distance. Choose *Show Labels* to name and address of

individual people. Click on *Next*.

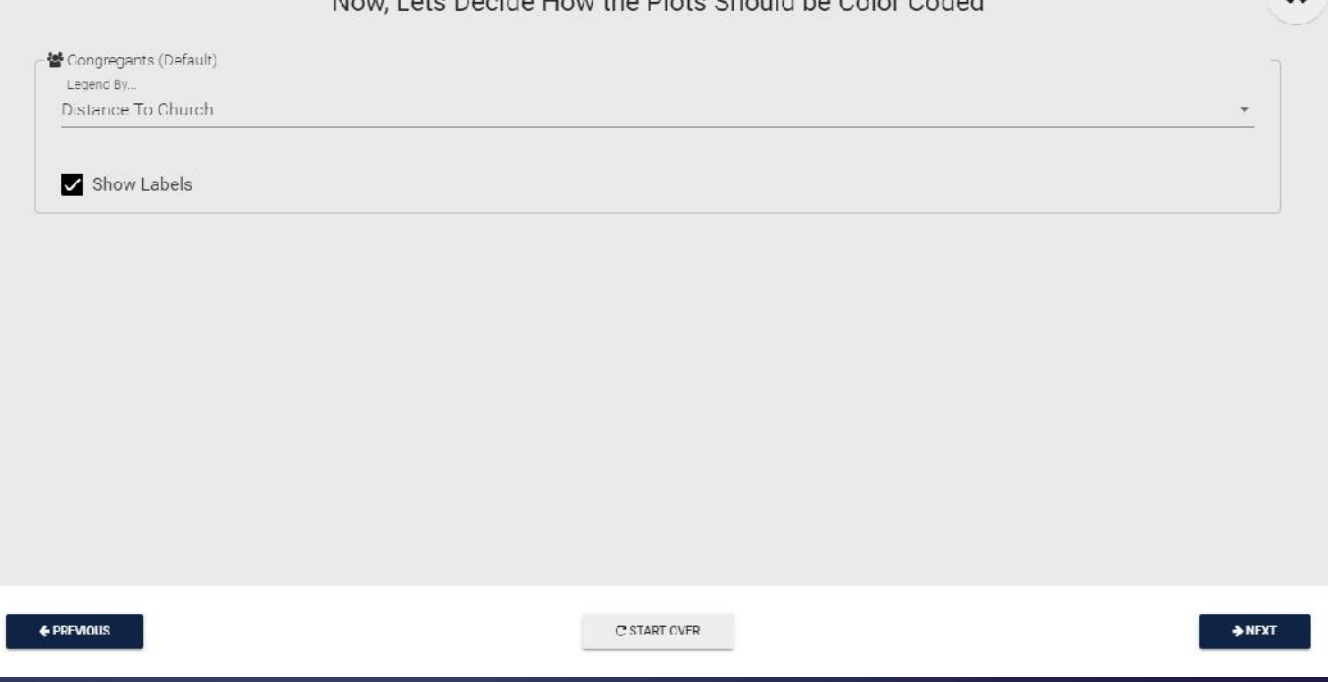

 $1 + 1$   $1 + 1$   $1 + 1$   $1 + 1$   $1 + 1$   $1 + 1$   $1 + 1$   $1 + 1$ 

### The Review and Summary Page comes up for you to check. If everything is fine, click *Finish.* The map with congregants plotted will appear.

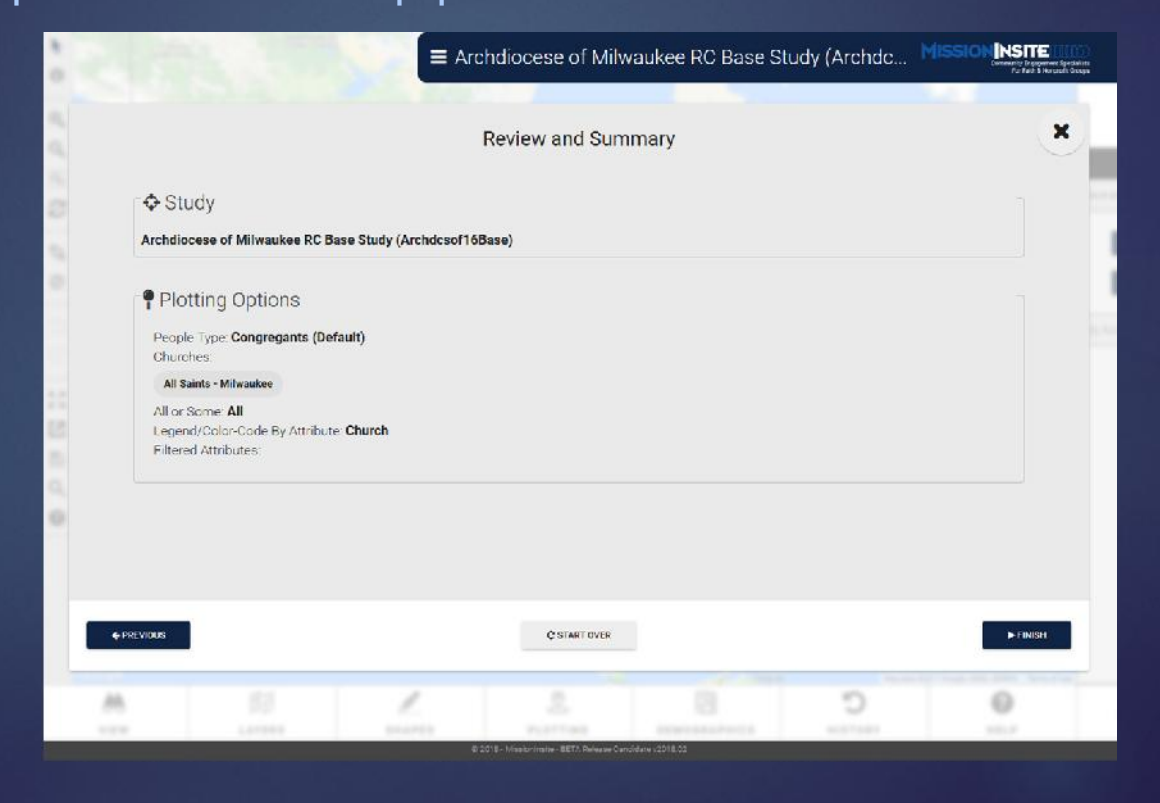

# This sample shows how it appears on the map. This is a heat map. As you scroll in, individual people will become more distinct.

See the next slide.

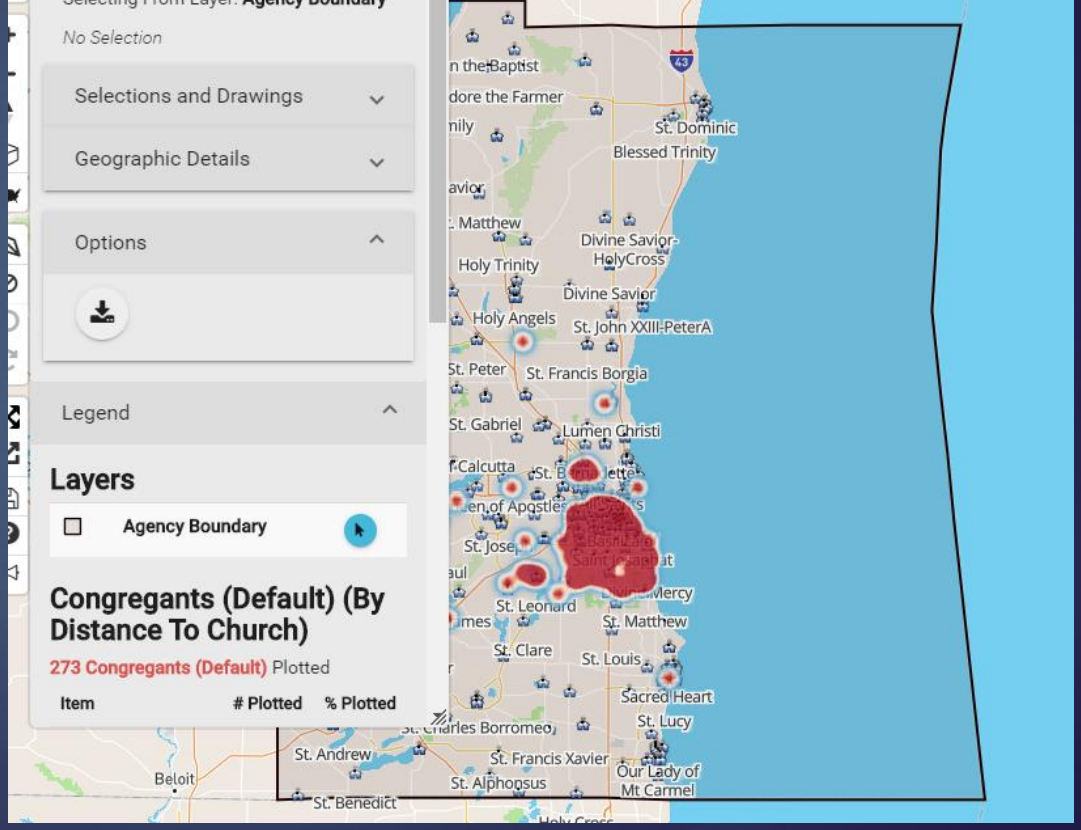

#### The closer you scroll on the map, you will see individual colors with *Distance to Church*.

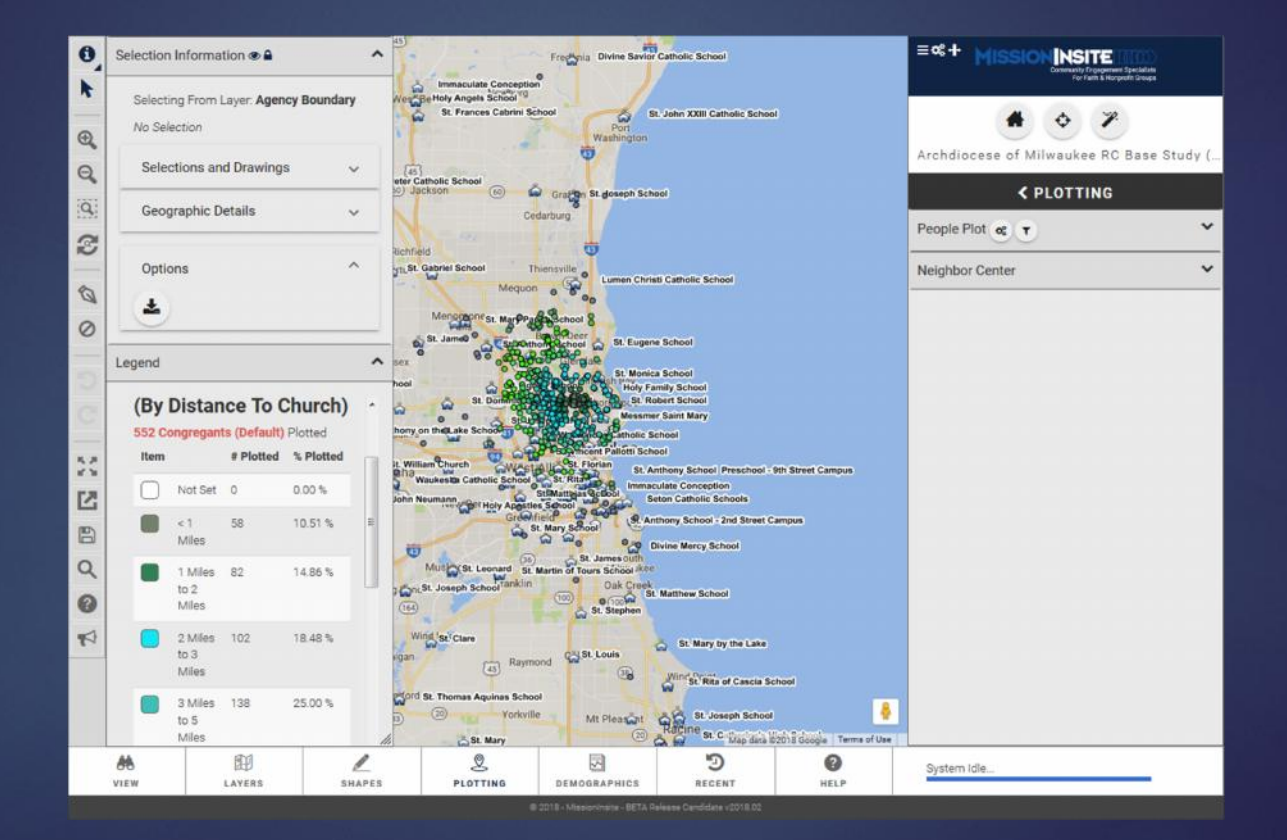

**Note:** If you don't like the color of the dots, click on the color, and choose a new one. Double-click and map will change to new color.

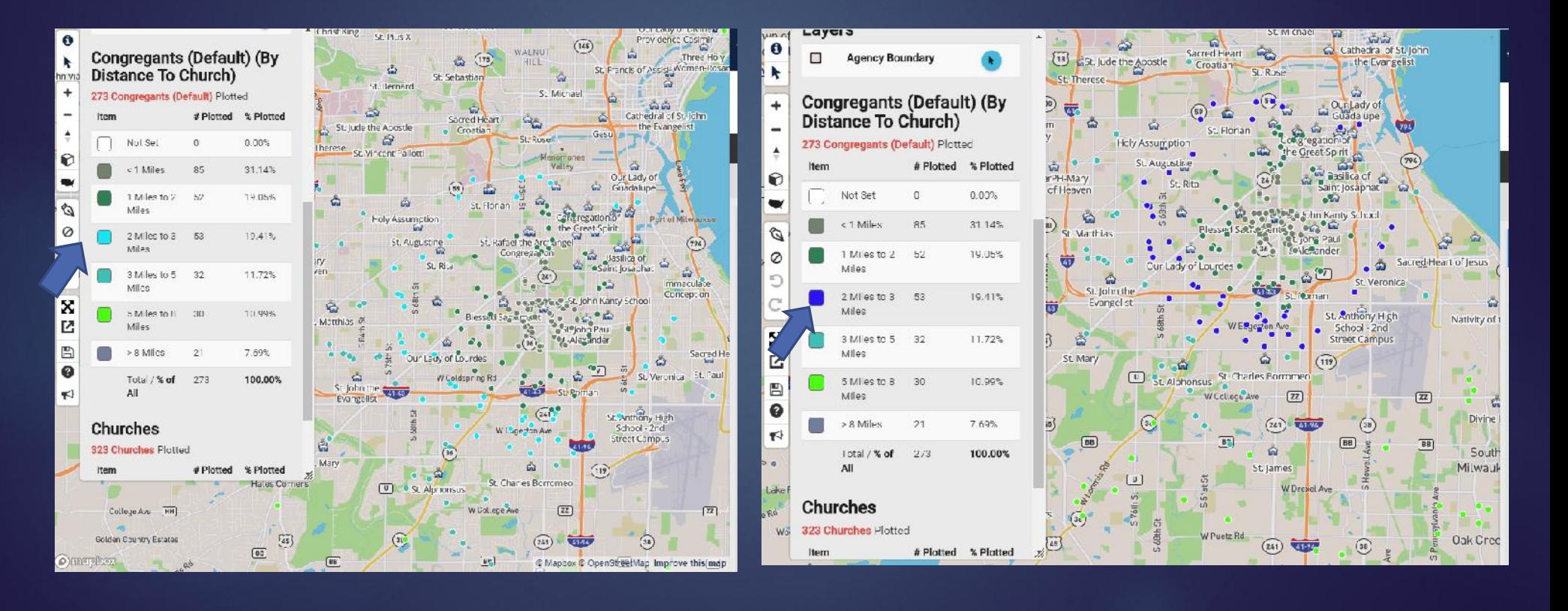

By choosing *Show Labels*, you can click on any dot and see the person and address at that location.

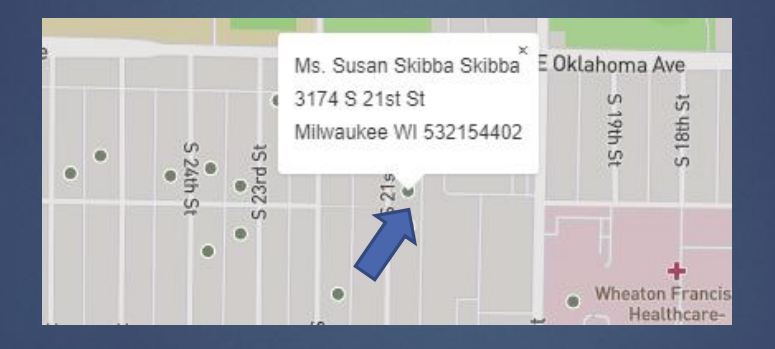

#### **To draw a shape around the congregants:** Click on *Shapes* on the Navigation bar. Then choose the shape: *Basic* – you can choose a shape, like a polygon.

*Radius*, you can choose the radius in miles. Try different styles to get what you want. If you don't like a shape,  $\frac{2}{3}$ delete it by clicking on Clear Map icon on the stance To Church) Tool bar (choose shape)

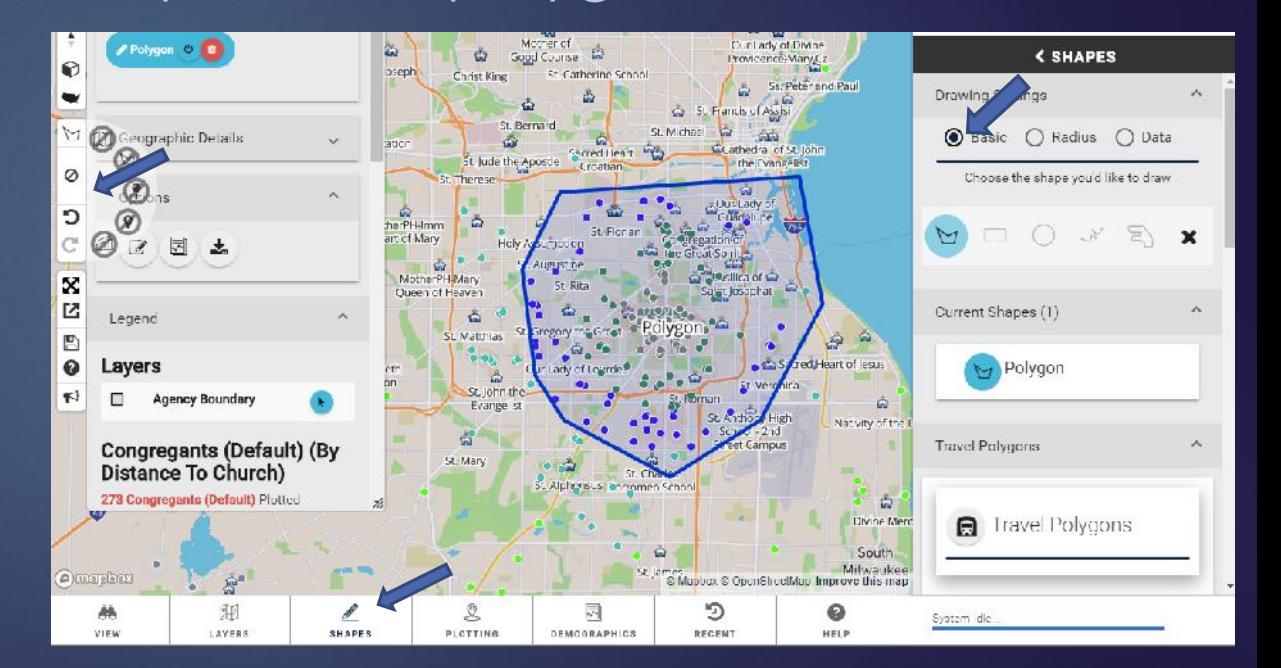

When you have the shape you like, save it. Click on *Shapes* on the Navigation bar. On the Control Center, by *Current Shapes* click on *Save Shape* icon. It will bring up a box and you can

name the shape. Then Click *Save*.

**NOTE:** Once you save **and the change of the Change of Second Process** the shape, you can always call it up again when running reports.

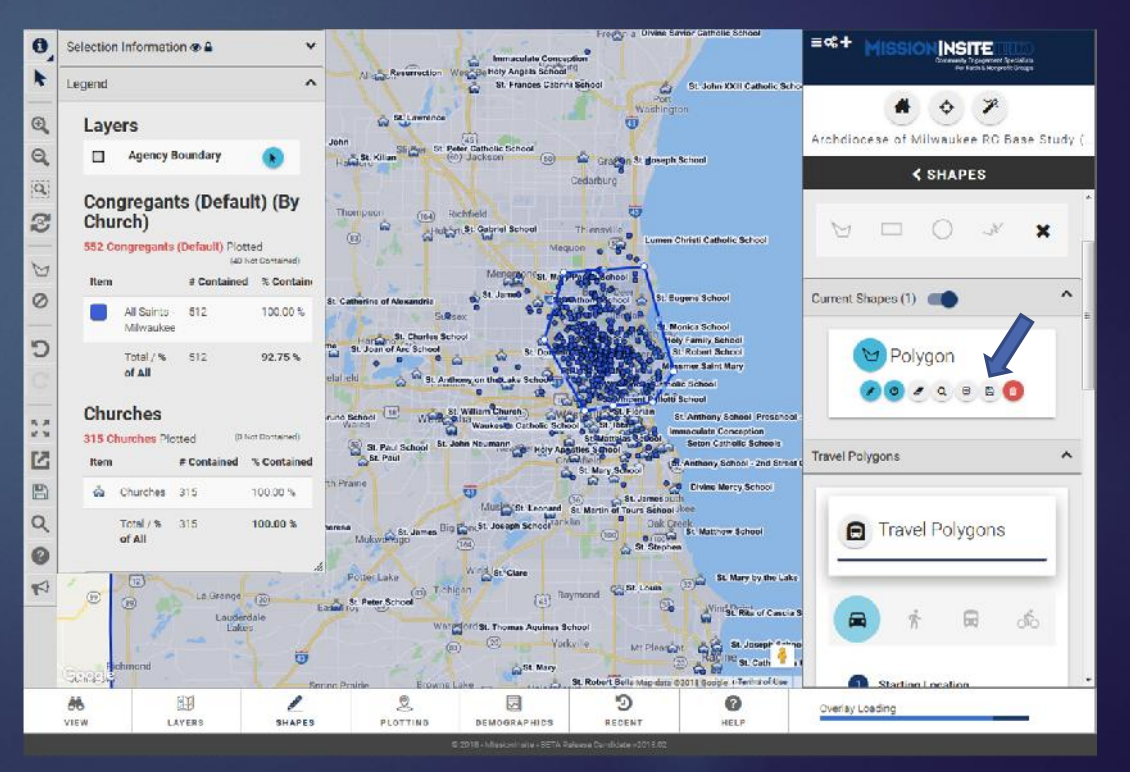

You can export your map with congregants. On the Tool (left) bar click on *Export Map Image* icon. It brings up the box below. Click *Download image*. It allows you to open it or save it. I open it first in case I need to adjust its position.

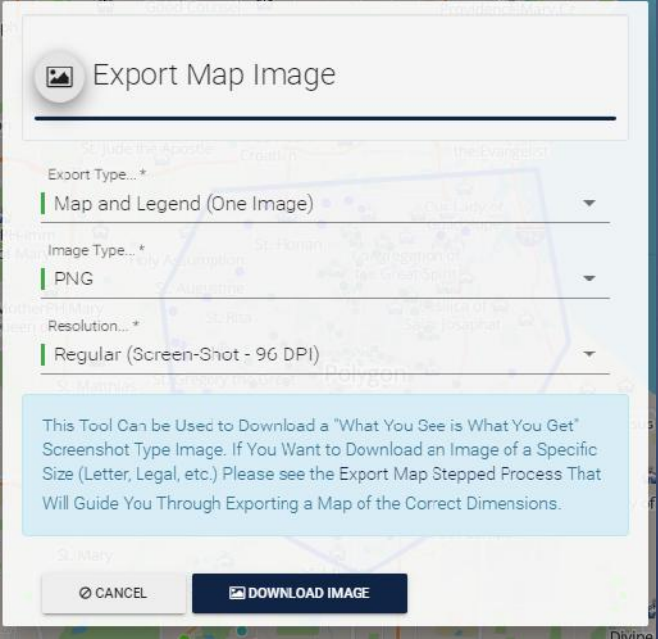

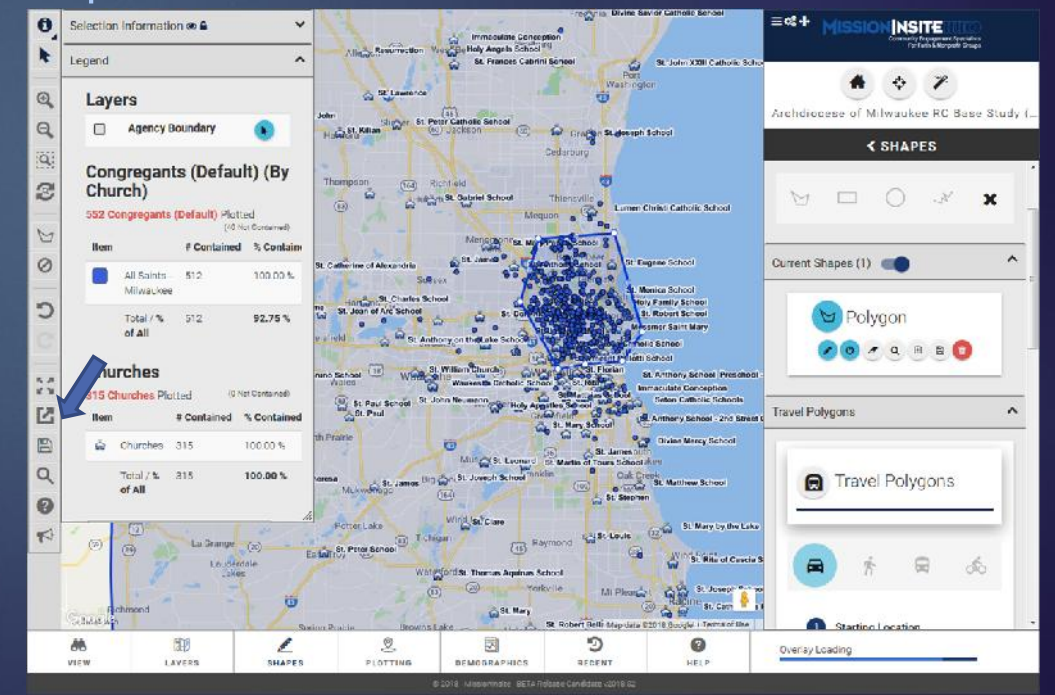

**NOTE:** At this time, Multi-Parish Communities cannot plot all parishes on the same map.

If you want all parishes on one map, contact Susan Skibba, Project & MissionInsite Coordinator at skibbas@archmil.org to do it. She will email you the image.